# Steinberg **TOOLS** 소프트웨어 설치 안내서

## 정보

- 이 소프트웨어 및 설치 안내서는 Yamaha Corporation이 독점 저작권을 가지고 있습니다.
- 제조사의 사전 동의 없이 어떠한 방법으로든 전체 또는 부분적으로 소프트웨어를 복사하거나 이 설치 안내서를 복제하는 것 은 명백히 금지됩니다.
- Steinberg/Yamaha는 소프트웨어 및 문서 자료 사용에 관하여 어떠한 대변 또는 보증을 하지 않으며, 이 설치 안내서 및 소프트 웨어 사용 결과에 대하여 책임 있는 것으로 간주될 수 없습니다.
- 애플리케이션 및 시스템 소프트웨어의 향후 업그레이드와 사양 및 기능 변경 사항은 다음 웹사이트에서 발표됩니다. <http://www.steinberg.net/>
- Steinberg 및 Cubase는 Steinberg Media Technologies GmbH의 등록 상표입니다.
- Windows는 Microsoft® Corporation의 등록 상표입니다.
- Apple, Mac 및 Macintosh는 미국 및 기타 국가에 등록된 Apple Inc.의 등록 상표입니다.
- 본 사용설명서에 기재된 회사명과 제품명은 각 회사의 상표 또는 등록 상표입니다.
- MIDI 데이터 및/또는 오디오 데이터 등의 상용 음악 데이터를 복사하는 것은 엄격하게 금지되어 있습니다. 단, 개인적인 용도 로 사용하는 경우는 예외입니다.

## **TOOLS** 소프트웨어의 정의

TOOLS 소프트웨어는 컴퓨터에 장치를 연결할 때 필요합니다. 소프트웨어의 설치 방법은 특정 모델에 따라 다릅니다. 자세한 내용은 아래 표를 참조하십시오.

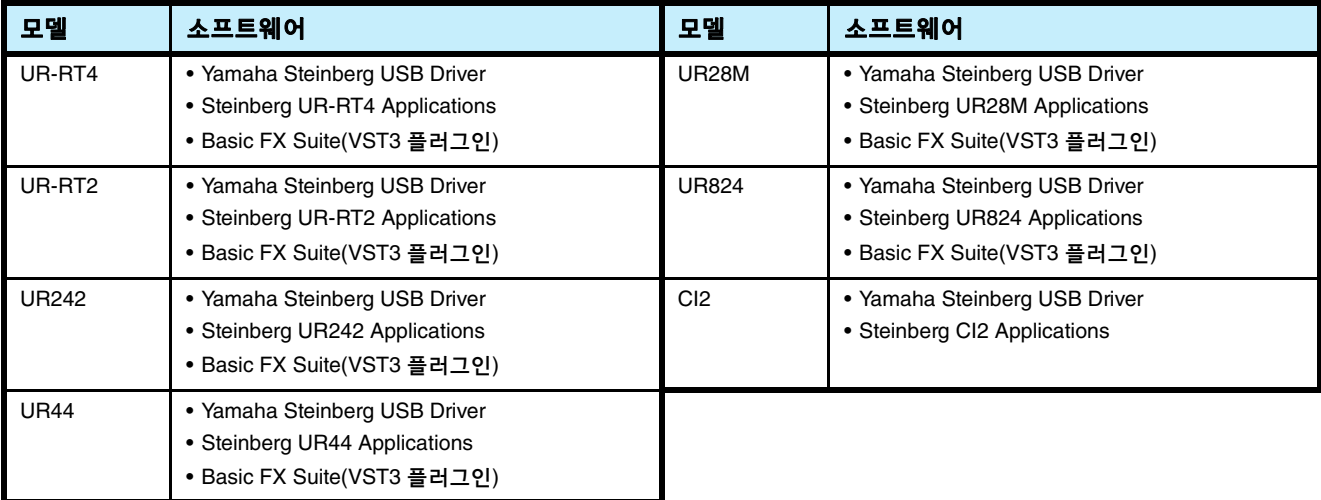

## 소프트웨어 설치

아래의 단계에 따라 소프트웨어를 설치합니다.

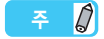

- 설치 중에 표시되는 "License Agreement"(라이센스 계약) 이용약관에 동의할 때만 이 소프트웨어를 사용할 수 있습니다.
- 동일한 소프트웨어 구성요소가 컴퓨터에 이미 설치된 경우 본 설명서의 설치 지침에 설명된 대로 동일한 절차를 사용하여 소프트웨어 를 업데이트합니다.

소프트웨어의 OS 요구사항에 대한 정보는 특정 소프트웨어의 릴리스 노트를 참조하십시오.

## **Windows**

## 준비

설치 중 아래의 경고 메시지가 나타나면 [Yes](예) 또는 [Install](설치)를 클릭합니다.

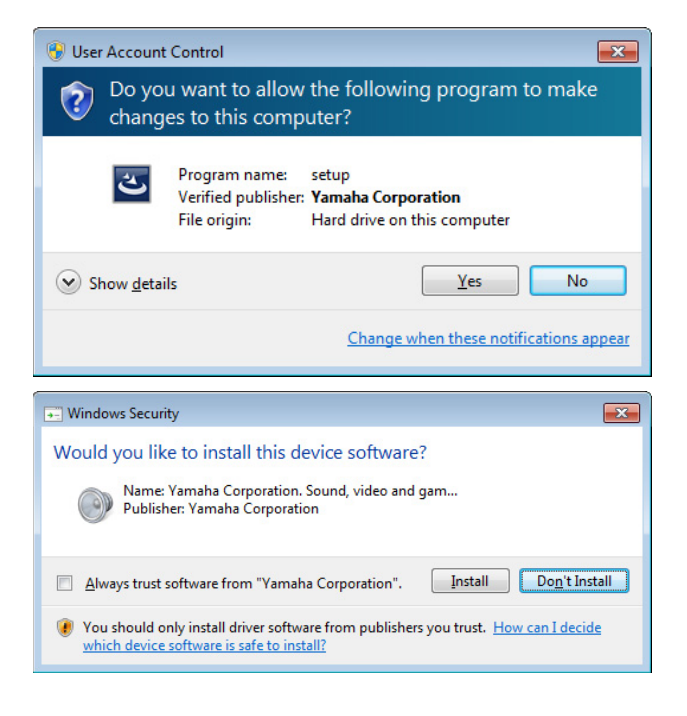

## 설치

- **1** 컴퓨터의 전원을 끕니다**.**
- **2** 컴퓨터에서 마우스 <sup>및</sup> 키보드를 제외한 모든 **USB** 장치 를 분리합니다**.**
- **3** 컴퓨터를 시작하고 관리자 계정으로 로그온합니다**.** 실행 중인 응용 프로그램을 모두 종료하고 열려 있는 창을 모두 닫습니다.
- **4 (**다운로드한**)** 압축 파일의 **"setup.exe"**<sup>를</sup> 더블 클릭합니다**.**

## **5** 화면 지시에 따라 소프트웨어를 설치합니다**.**

순서대로 다음 소프트웨어를 설치합니다.

#### **TOOLS for UR-RT4**

- Yamaha Steinberg USB Driver
- Steinberg UR-RT4 Applications
- Basic FX Suite(VST3 플러그인)

#### **TOOLS for UR-RT2**

- Yamaha Steinberg USB Driver
- Steinberg UR-RT2 Applications
- Basic FX Suite(VST3 플러그인)
- **TOOLS for UR242**
- Yamaha Steinberg USB Driver
- Steinberg UR242 Applications
- Basic FX Suite(VST3 플러그인)

#### **TOOLS for UR44**

- Yamaha Steinberg USB Driver
- Steinberg UR44 Applications
- Basic FX Suite(VST3 플러그인)

#### **TOOLS for UR28M**

- Yamaha Steinberg USB Driver
- Steinberg UR28M Applications
- Basic FX Suite(VST3 플러그인)

#### **TOOLS for UR824**

- Yamaha Steinberg USB Driver
- Steinberg UR824 Applications
- Basic FX Suite(VST3 플러그인)

#### **TOOLS for CI2**

- Yamaha Steinberg USB Driver
- Steinberg CI2 Extension

제품 라이센스 제어를 위한 eLicenser Control Center(eLCC)는 Basic FX Suite와 동시에 설치됩니다.

## **6** 설치가 완료되면 **[Finish](**완료**)**<sup>를</sup> 클릭합니다**.**

컴퓨터를 다시 시작하라는 창이 표시되면 화면 지침 에 따라 컴퓨터를 다시 시작합니다.

## 기기 연결

**7** 제공된 **USB** 케이블을 사용하여 장치를 직접 컴퓨터 에 연결합니다**.**

기기를 USB 허브에 연결하지 않도록 하십시오.

- **8** 기기를 켭니다**(UR242, UR44, UR28M, UR824, UR-RT4, UR-RT2**에만 해당**).**
- **9** 창의 중앙에 **"Can Windows connect to Windows Update to search for software?"** 메시지가 나타나면 **"No, not this time"**을 선택한 후 **[Next]**를 클릭합니다**.**
- **10 "Install the software automatically(**자동으로 소프트 웨어 설치**)"**가 선택되었는지 확인한 후 **[Next]**를 클릭 합니다**.**
- **11** 설치가 완료되면 **[Finish]**<sup>를</sup> 클릭합니다**.**

## 설치 확인

- **12** 다음과 같이 **"**장치 관리자**"** 창을 엽니다**.**  $[\overline{M}$ 어판 $]\rightarrow$   $[$ 하드웨어 및 소리 $])$   $\rightarrow$   $[\overline{N}$ 치 관리자 $]$
- **13 "**사운드**,** 비디오 <sup>및</sup> 게임 컨트롤러**"** 옆에 있는 **[+]** 표시 또는 **[>]** 표시를 클릭합니다**.**
- **14** 장치 이름이 있는지 확인합니다**.**

소프트웨어 설치가 현재 완료된 상태입니다.

## **Mac**

## 설치

- **1** 컴퓨터의 전원을 끕니다**.**
- **2** 컴퓨터에서 마우스 <sup>및</sup> 키보드를 제외한 모든 **USB** 장치 를 분리합니다**.**
- **3** 컴퓨터를 시작하고 관리자 계정으로 로그인합니다**.** 실행 중인 응용 프로그램을 모두 종료하고 열려 있는 창을 모두 닫습니다.
- **4 (**다운로드한 압축 파일에 포함된**)** 다음 파일을 더블 클릭합니다**.**

**TOOLS for UR-RT4** "TOOLS for UR-RT4  $V***$  pkg"

**TOOLS for UR-RT2** "TOOLS for UR-RT2 V\*\*\*.pkg"

**TOOLS for UR242** "TOOLS for UR242 V\*\*\*.pkg"

**TOOLS for UR44** "TOOLS for UR44 V\*\*\*.pkg"

**TOOLS for UR28M** "TOOLS for UR28M V\*\*\*.pkg"

**TOOLS for UR824** "TOOLS for UR824 V\*\*\*.pkg"

**TOOLS for CI2** "TOOLS for CI2 V\*\*\*.pkg"

\*\*\*는 버전 숫자를 나타냅니다.

## **5** 화면 지시에 따라 소프트웨어를 설치합니다**.**

**6** 설치가 완료되면 **[Restart]**<sup>를</sup> 클릭하여 컴퓨터를 다시 시작합니다**.**

## 기기 연결

**7 USB** 케이블을 사용하여 장치를 컴퓨터에 직접 연결 합니다**.**

USB 허브에 연결하지 마십시오.

**8** 기기를 켭니다**(UR242, UR44, UR28M, UR824, UR-RT4, UR-RT2**에만 해당**).**

## 설치 확인

- **9** 다음과 같이 **"Audio MIDI Setup"** 창을 엽니다**.**  $[Applications] \rightarrow [Utilities] \rightarrow [Audio MIDI Setup]$
- **10** 장치 이름이 왼쪽 열에 나열되어 있는지 확인합니다**.**

소프트웨어 설치가 현재 완료된 상태입니다.

소프트웨어를 제거하려면 하나씩 제거해야 합니다.

## **Windows**

- **1** 컴퓨터에서 마우스 <sup>및</sup> 키보드를 제외하고 **USB** 장치 를 모두 분리합니다**.**
- **2** 컴퓨터를 시작하고 관리자 계정으로 로그온합니다**.** 실행 중인 응용 프로그램을 모두 종료하고 열려 있는 창을 모두 닫습니다.
- **3** 다음과 같이 제거 작업용 창을 엽니다**.** [제어판] [프로그램 제거]를 선택하여 "프로그램 제거 또는 변경" 패널을 불러옵니다.

## **4** 목록에서 제거할 소프트웨어를 선택합니다**.**

#### **TOOLS for UR-RT4**

- Yamaha Steinberg USB Driver
- Steinberg UR-RT4 Applications
- Basic FX Suite

#### **TOOLS for UR-RT2**

- Yamaha Steinberg USB Driver
- Steinberg UR-RT2 Applications
- Basic FX Suite

### **TOOLS for UR242**

- Yamaha Steinberg USB Driver
- Steinberg UR242 Applications
- Basic FX Suite

#### **TOOLS for UR44**

- Yamaha Steinberg USB Driver
- Steinberg UR44 Applications
- Basic FX Suite

### **TOOLS for UR28M**

- Yamaha Steinberg USB Driver
- Steinberg UR28M Applications
- Basic FX Suite

### **TOOLS for UR824**

- Yamaha Steinberg USB Driver
- Steinberg UR824 Applications
- Basic FX Suite

### **TOOLS for CI2**

- Yamaha Steinberg USB Driver
- Steinberg CI2 Extension

## **5** 다음과 같이 제거합니다**.**

[제거]/[제거/변경]을 클릭합니다. "사용자 계정 컨트롤" 창이 나타나면 [계속] 또는 [예] 를 클릭합니다. 화면 지시에 따라 소프트웨어를 제거합니다.

소프트웨어 제거가 현재 완료된 상태입니다.

TOOLS 소프트웨어 설치 안내서 **4**

## **Mac**

## **1** 컴퓨터에서 마우스 <sup>및</sup> 키보드를 제외한 모든 **USB** 장치 를 분리합니다**.**

**2** 컴퓨터를 시작하고 관리자 계정으로 로그인합니다**.** 실행 중인 응용 프로그램을 모두 종료하고 열려 있는 창을 모두 닫습니다.

## **3** 다운로드한 압축 파일을 올바르게 압축 해제한 <sup>후</sup> 다음 파일을 더블 클릭합니다**.**

## **TOOLS for UR-RT4**

- Uninstall Yamaha Steinberg USB Driver
- Uninstall Steinberg UR-RT4 Applications
- Uninstall Basic FX Suite

### **TOOLS for UR-RT2**

- Uninstall Yamaha Steinberg USB Driver
- Uninstall Steinberg UR-RT2 Applications
- Uninstall Basic FX Suite

### **TOOLS for UR242**

- Uninstall Yamaha Steinberg USB Driver
- Uninstall Steinberg UR242 Applications
- Uninstall Basic FX Suite

### **TOOLS for UR44**

- Uninstall Yamaha Steinberg USB Driver
- Uninstall Steinberg UR44 Applications
- Uninstall Basic FX Suite

#### **TOOLS for 28M**

- Uninstall Yamaha Steinberg USB Driver
- Uninstall Steinberg UR28M Applications
- Uninstall Basic FX Suite

### **TOOLS for UR824**

- Uninstall Yamaha Steinberg USB Driver
- Uninstall Steinberg UR824 Applications
- Uninstall Basic FX Suite

### **TOOLS for CI2**

- Uninstall Yamaha Steinberg USB Driver
- Uninstall Steinberg CI2 Extension
- **4 "Welcome to the \*\*\* uninstaller"** 창이 나타나면 **[Run]**을 클릭합니다**.** \*\*\*는 소프트웨어 이름을 의미합니다. 화면 지시에 따라 소프트웨어를 설치합니다.
- **5** 작업이 완료되었다는 **"Uninstallation completed."**  창이 나타나면 **[Restart]** 또는 **[Close]** 클릭합니다**.**
- **6 (Yamaha Steinberg USB Driver**에만 해당**)** 컴퓨터를 다시 시작하라는 메시지가 나타나면 **[Restart](**재시작**)**를 클릭하십시오**.**

소프트웨어 제거가 현재 완료된 상태입니다.